## 【申請書の印刷方法(申請後)】

## 1 電子申請システムへのログイン

• 「京都府 • 市町村共同電子申請システム」の「到**達番号形式選択」画面を開く。** 

「到達番号形式選択」画面の開き方

以下の3つの方法のどれか1つで画面を開いてください。 ①URL[:https://www.shinsei.elg-front.jp/kyoto2/navi/shokai.html](https://www.shinsei.elg-front.jp/kyoto2/navi/shokai.html) 上記URLをクリックすれば表示される。

②申請担当者のメールアドレスに送信された「申請データ到達のお知らせ」メール(「電 子申請システム操作マニュアル」P54参照)に掲載のURLをコピーしてアドレスバー に貼り付け Enter を押せば表示される。

③契約課HP「京都市入札情報館」に掲載されているURLをクリックすれば表示され

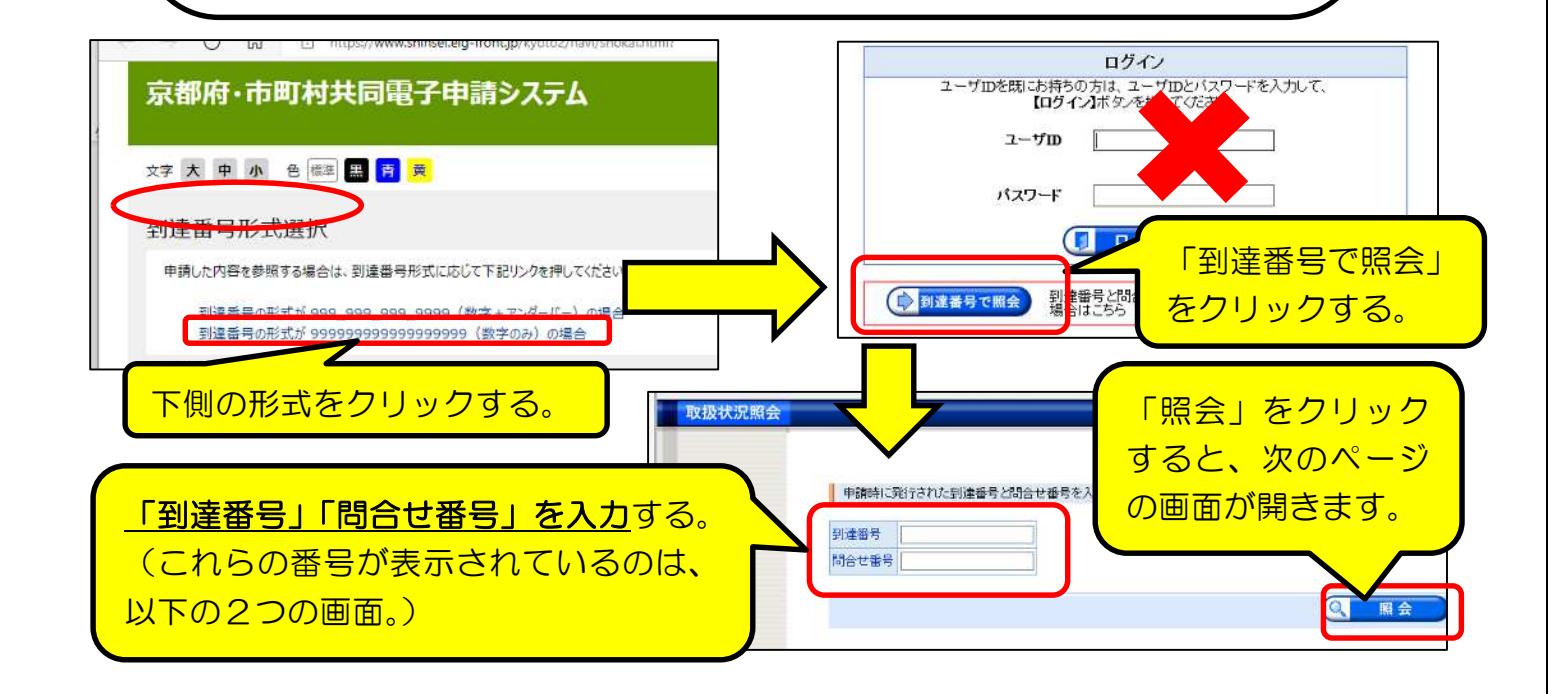

【参考】「到達確認」画面(電操マP51)

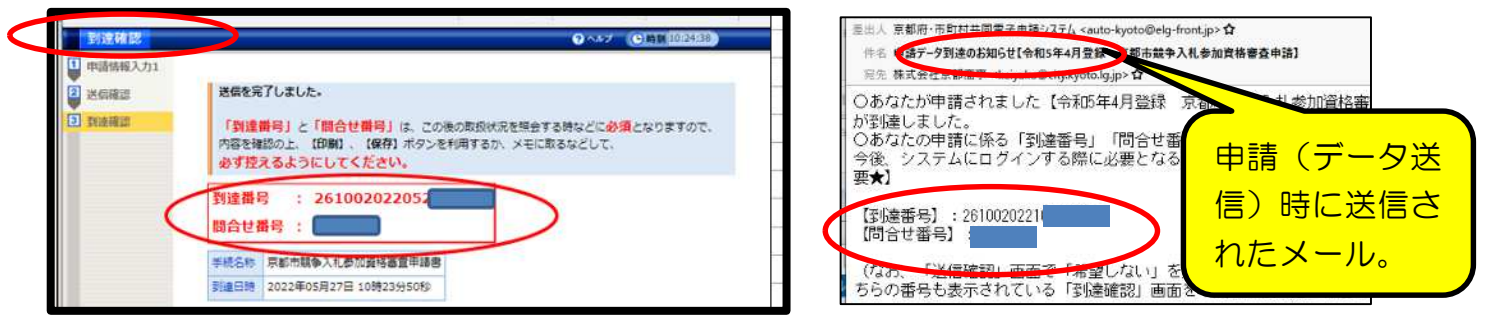

【参考】「申請データ到達」メール(電操マP54)

## 2 取扱状況詳細画面

•「取扱状況詳細」画面が開くので、「申請書類一覧」画面を開く。

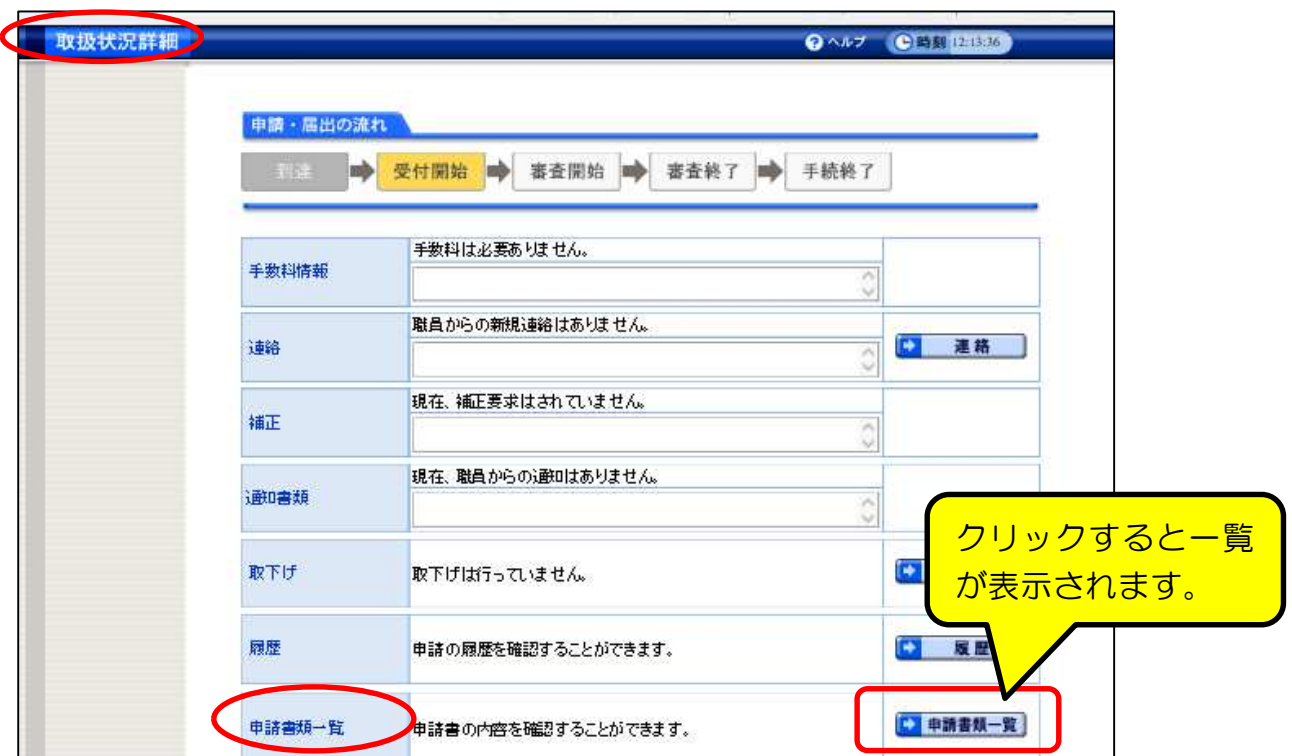

## 3 申請書類一覧画面

•「申請書類一覧」画面が開くので、申請書欄の右端「表示」をクリックする。

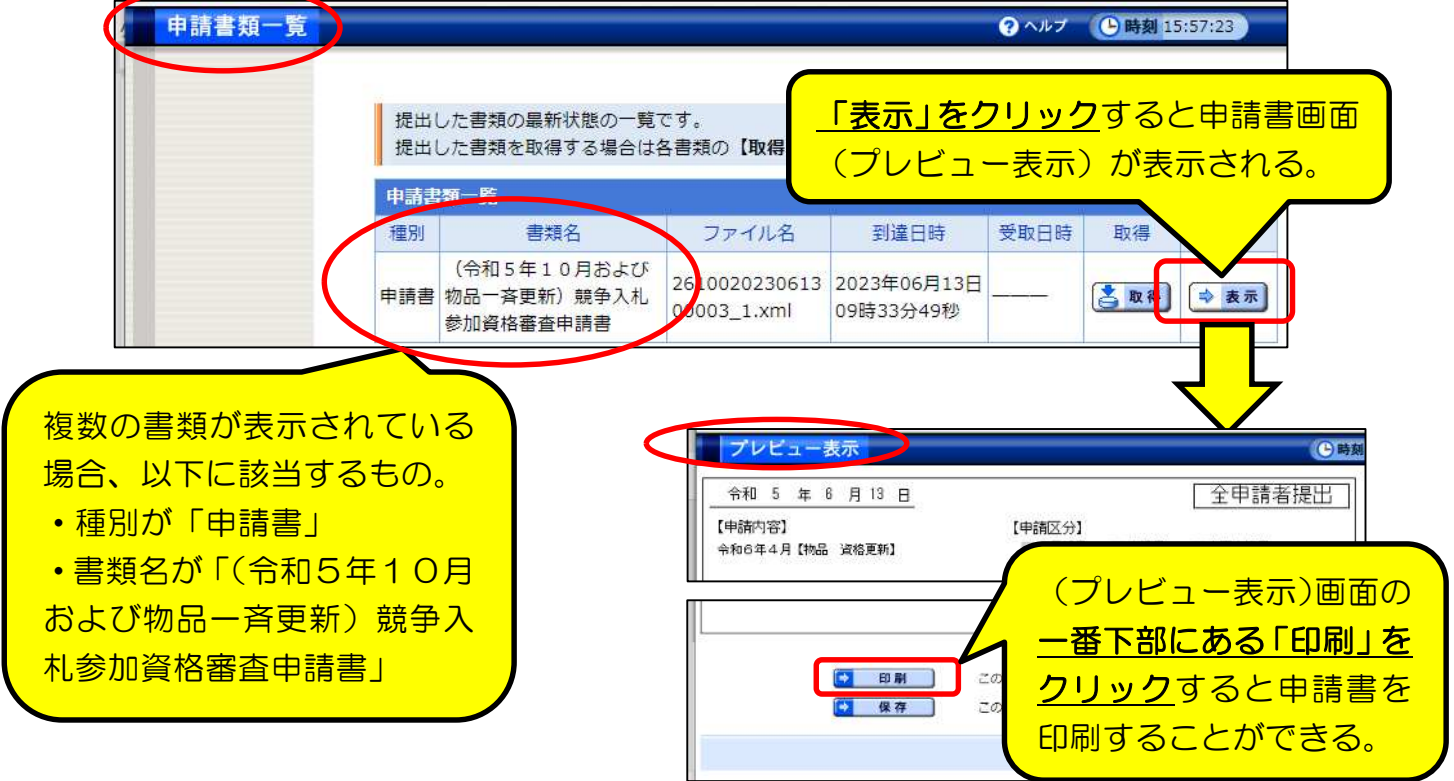